## Wordly Integration with Webex For Meetings & Webinars

Wordly is a cloud based platform that provides realtime simultaneous interpretation from one language to multiple languages, all powered by AI.

Wordly can be seamlessly integrated into Webex to enable meeting and Webinar attendees to participate in the language of their choice.

This document will provide detailed instruction on the steps to follow to integrate Wordly into your Webex platform.

This guide covers:

- Configurations of your settings on Webex
- Initiating Wordly from a meeting or Webinar
- Displaying real-time translation or transcription
- Hearing audio in translated language

Pre-requisites:

- 1. User/Admin should have a paid Wordly account.
- 2. User Admin should have a valid Webex account and should have certain admin credentials to enable features on the Webex platform. (Contact your Webex admin if you have any questions or need permissions on your Webex account).

## **Configuration**:

1. Schedule a presentation/session on the Wordly portal for the same time as your Meting/Webinar. *Make sure to select the language of your meeting/webinar.*

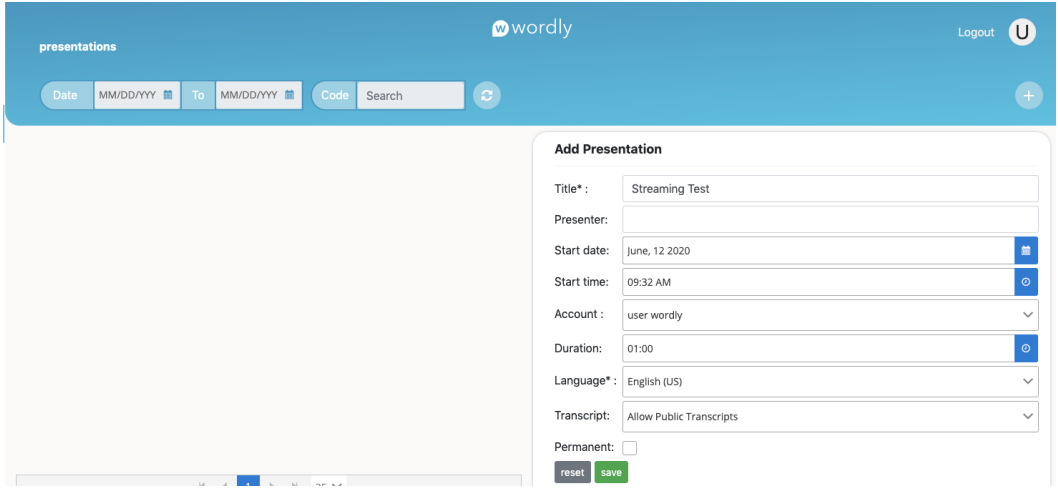

2. Make sure to note down the Presentation/Session ID and the Access key for the scheduled session.

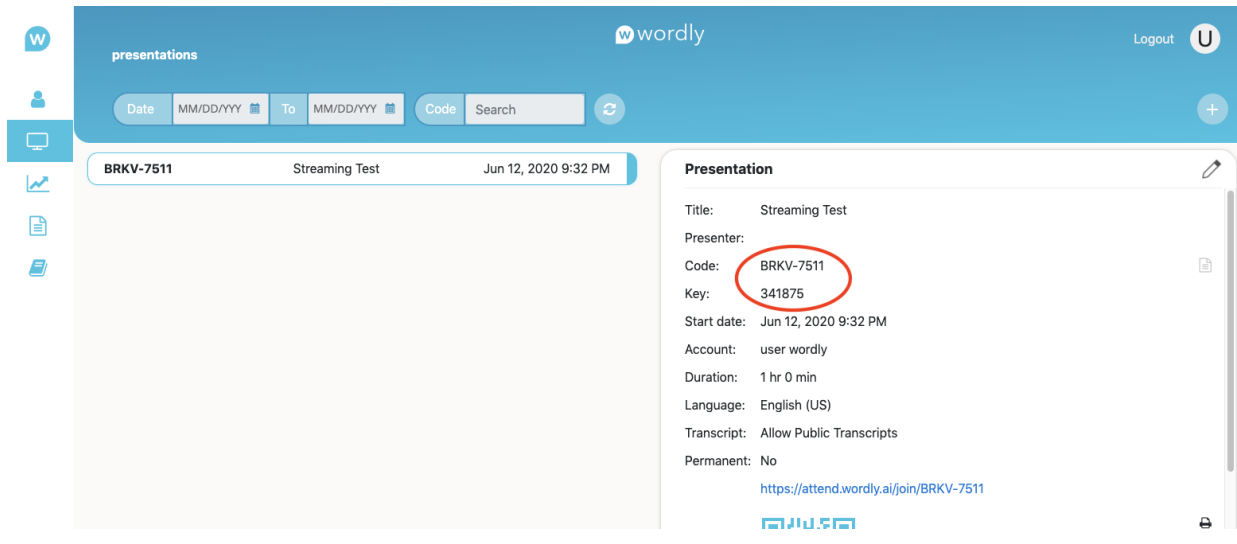

- 3. Activate Live Streaming option on you Webex account. You need to sign in as administrator of your account.
	- CommonSettings>SiteOptions>LiveStreamingProviders

## **Live Streaming Providers**

- □ IBM Video Streaming
- □ Facebook Live
- Vbrick Rev (Asia Pacific)
- Vbrick Rev (North America)
- □ Vbrick Rev (Europe)
- Other streaming services (e.g., YouTube, Periscope, Workplace)
- 4. Enable Live Streaming for Individual Users
	- a. From the customer view in https://admin.webex.com, go to Users and select the user to change the privileges for.
	- b. In the panel that opens on the right, in the Services, select Meeting.
	- c. Under Webex Meeting Sites, select the Webex site to change the privileges for.
	- d. Click Advanced User Settings and Tracking Codes.
	- e. Under the User Settings section, check the Enable Live Streaming check box.
	- f. Scroll to the bottom of the page and select Update.
- 5. Start your scheduled meeting or Webinar.
- 6. Initiate "Live Streaming" for your meeting.
- 7. Enter the following information in the form:
- a. Streaming Service: Wordly
- b. Target stream link: rtmps://media.wordly.ai/live
- c. Target stream key: BRKV-7511\_341875 (*Where BRKV-7511 is Wordly presentation/session ID and 341875 is the wordly access key*) **Refer to step 2**

÷.

d. Click on Start streaming

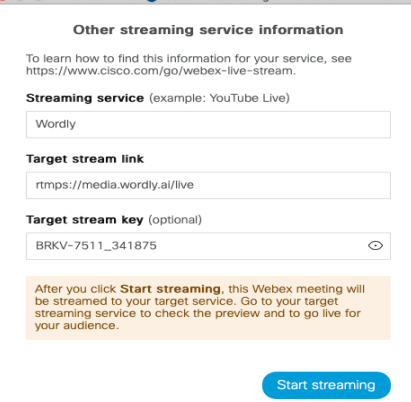

8. Select Share a multimedia from your Webex menu list

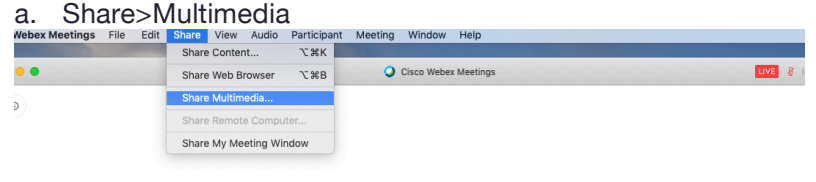

Waiting for others to join

- 9. Enter the following url to share
	- a. https://attend.wordly.ai/enter/BRKV-7511 (where BRKV-7511 is the wordly presentation/session ID)

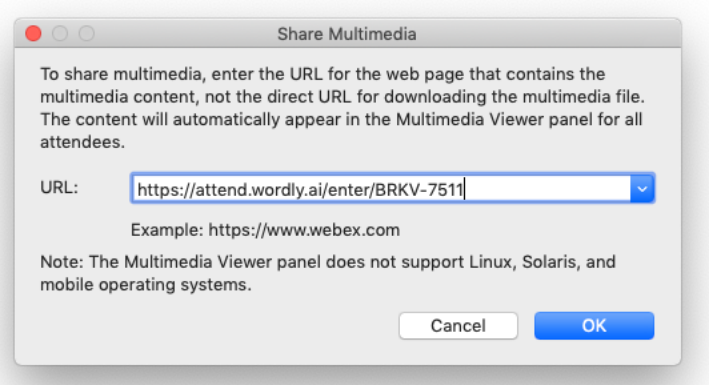

10. Audience can now view the translation in their language of choice. They can pick the language by clicking on the settings options on the Wordly screen and selecting their language.

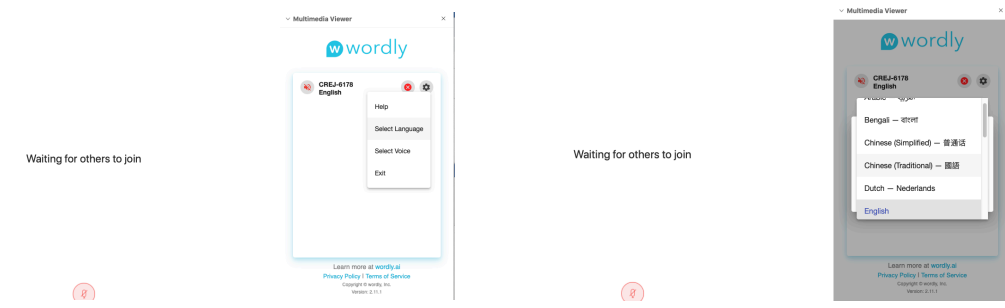

- 11. Follow the steps below if audience wants to hear the translation in their language.
	- a. Select the "audio connection" and disconnect from the computer audio.

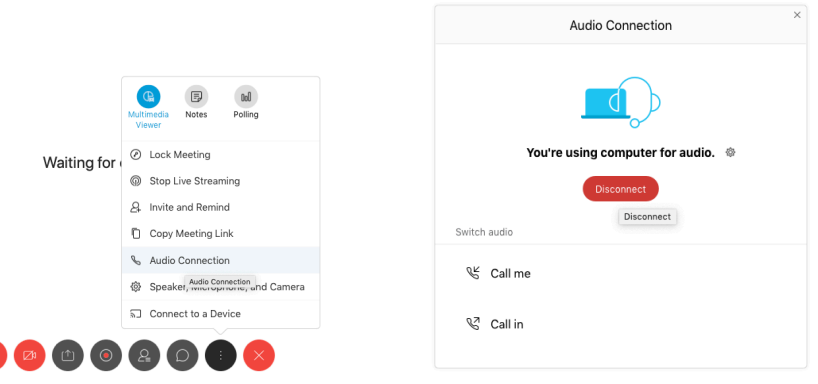

b. Unmute the speaker icon on the wordly multi-media window

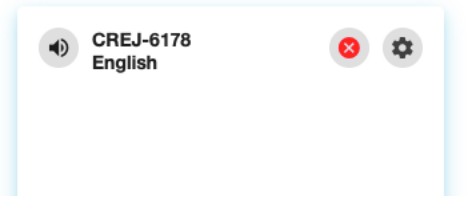

c. Users can hear the translated audio.

## **Known limitations**:

- 1. All meeting conversations should happen only in one language.
- 2. Translation quality will seriously be affected if people speak in a different language other than what is selected by the host as the language for the meeting.
- 3. There is a delay in the speech for the translation. This is inherent with translation technology. The speaker needs to complete the phrase or sentence before the sentence can be correctly translated in another language.
- 4. Transcripts are only accessible to the host and in the language the meeting is hosted in.

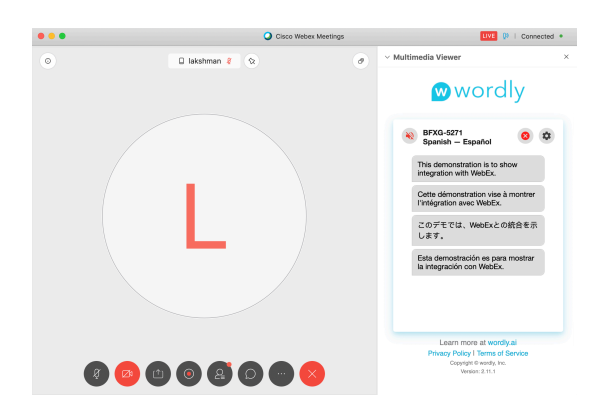